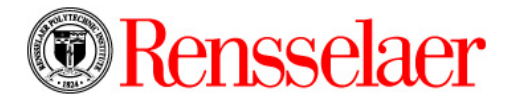

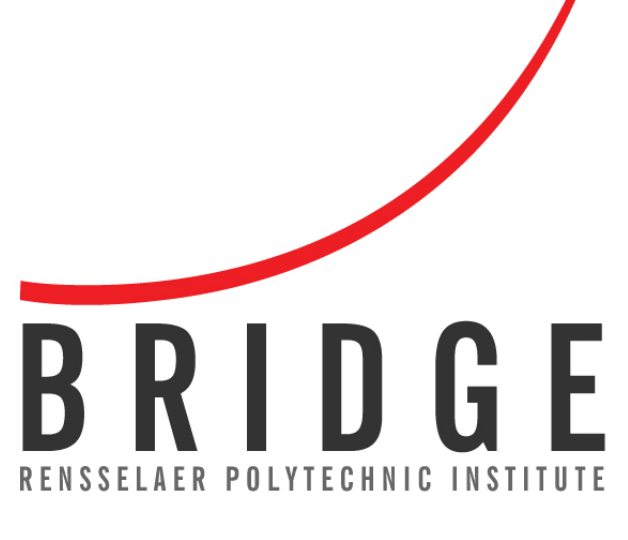

# Mentor Training Guide

## TABLE OF CONTENTS

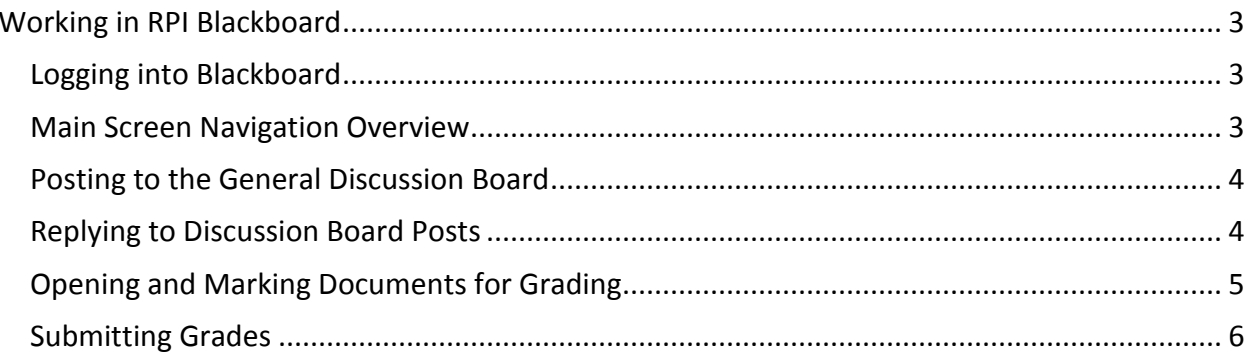

# <span id="page-2-0"></span>Working in RPI Blackboard

Visit <http://tinyurl.com/RPIBridge> to access video tutorials.

#### <span id="page-2-1"></span>Logging into Blackboard

- 1. Open an Internet Browser.
- 2. Type [https://lms9.rpi.edu](https://lms9.rpi.edu/) in the address bar. The Blackboard screen displays.
- 3. Type **Username** which is your RCS ID (*e.g.,* foderm).
- 4. Type **Password** which is your RPI email password.
- 5. Click **Login**. The main Blackboard screen displays with a list of courses in the middle of the screen.
- 6. Click the course to enter from the **My Courses** section. The course displays.

#### **Note**:

• To access Blackboard from [http://info.rpi.edu,](http://info.rpi.edu/) click the **Learning Management System (LMS)** link under **Student Resources**.

#### <span id="page-2-2"></span>Main Screen Navigation Overview

Below is a screen shot and a brief description of the various tabs in the LMS course page.

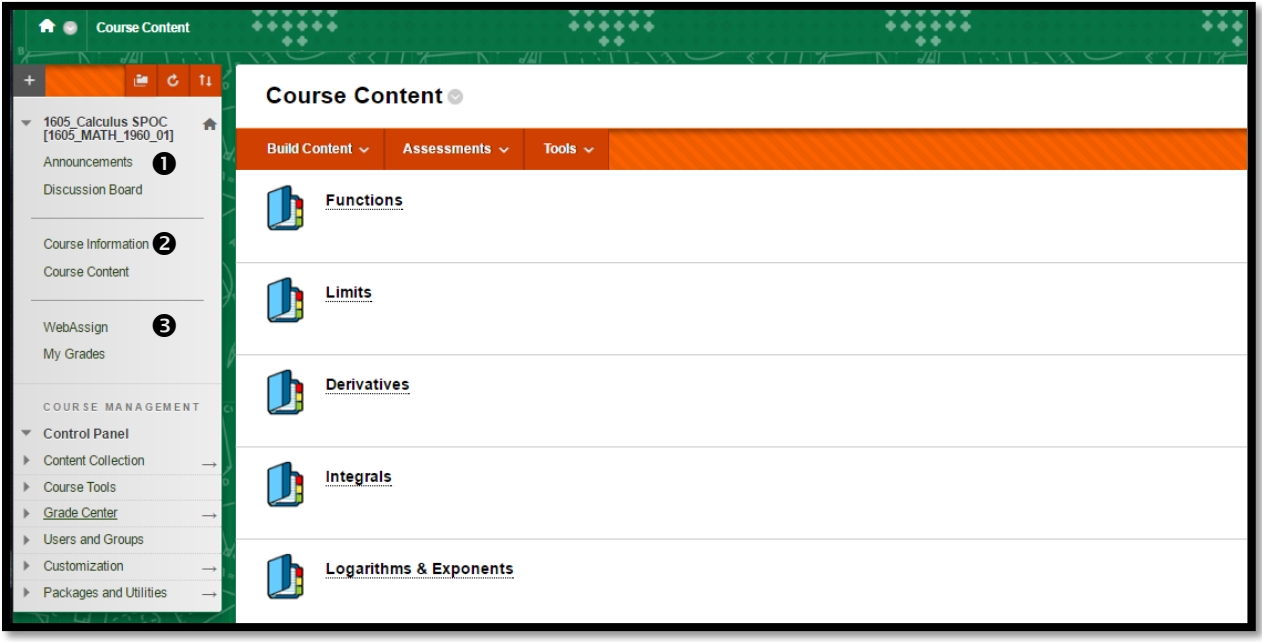

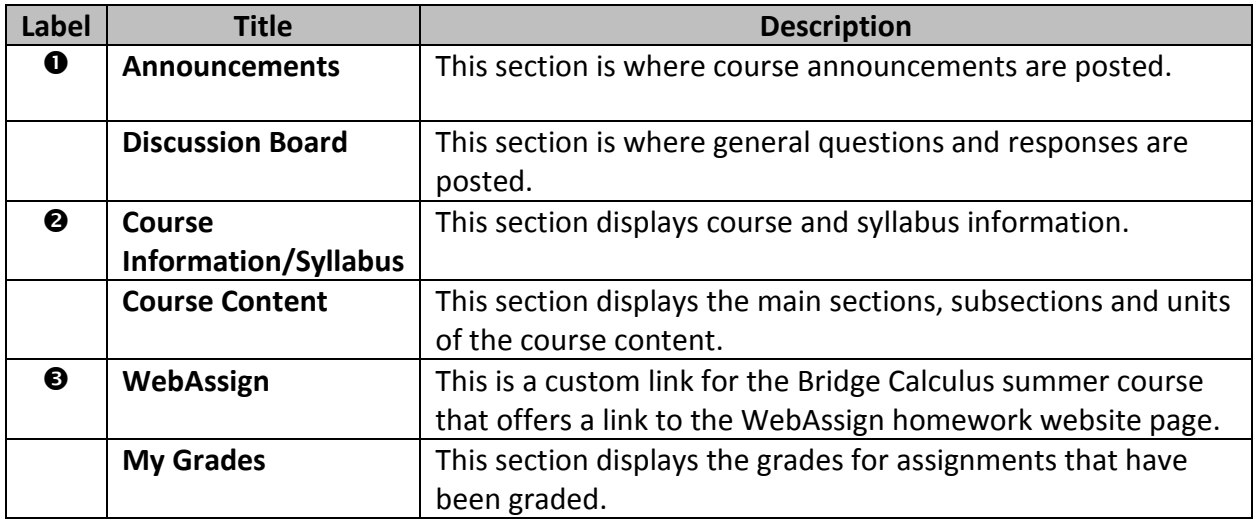

#### <span id="page-3-0"></span>Posting to the General Discussion Board

1. Click the **Discussion Board** link from the navigation pane. The **Discussion Board** screen displays.

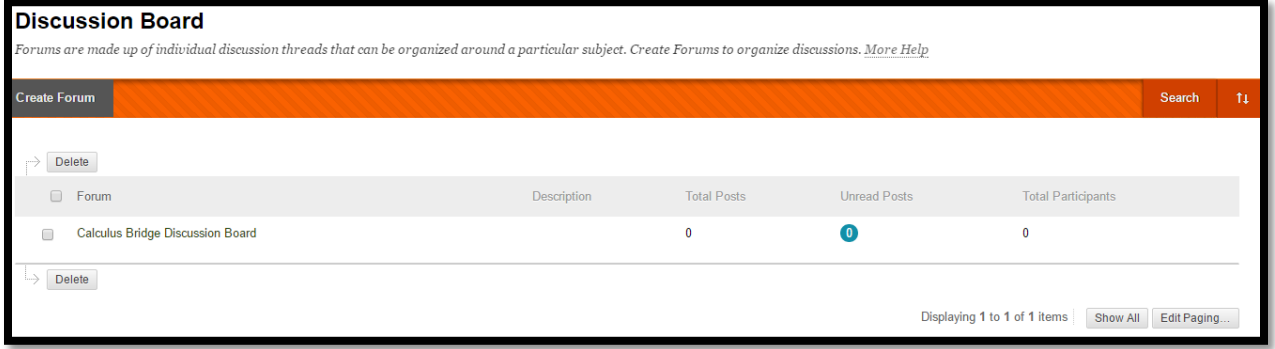

- 2. Click on the discussion to contribute to or create a new line of discussion by clicking the **Create Forum** button. The **Forum** discussion screen displays.
- 3. Click the **Create Thread** button. Enter **Forum Description**, **Message**, and an **Attachment** (if desired). Click the **Submit** button.

#### <span id="page-3-1"></span>Replying to Discussion Board Posts

Posts will be viewed daily by the course mentors and will be responded to within 24 hours.

1. Click the **Discussion Board** link from the navigation pane. The **Discussion Board** screen displays.

2. Click the **Forum** to enter. Click the **Thread** name to reply to. The **Thread** screen displays.

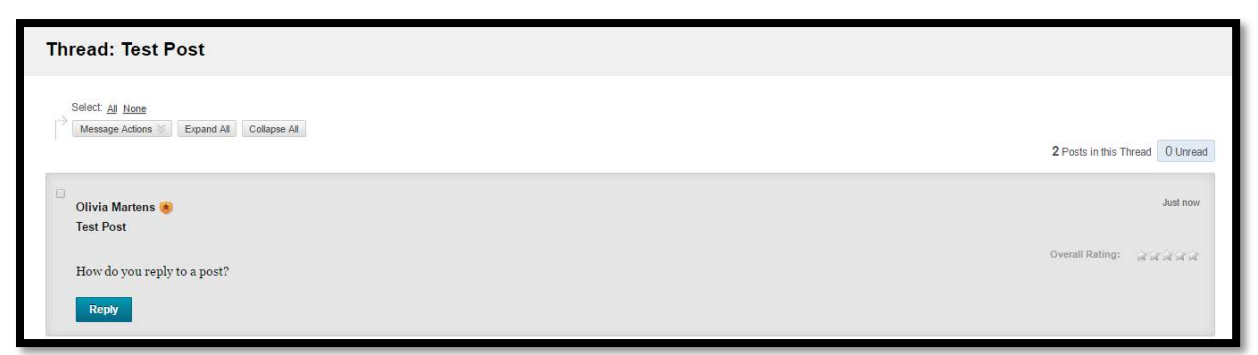

- 3. Click the **Reply** button. Type comment in the **Message** section. Attach a file, if desired.
- 4. Click the **Submit** button. The response is posted and listed below the original question/discussion.

## <span id="page-4-0"></span>Opening and Marking Documents for Grading

1. Click the **Grade Center** link from the navigation pane. Click **Needs Grading**. The **Needs Grading** page displays with a table of ungraded assignments.

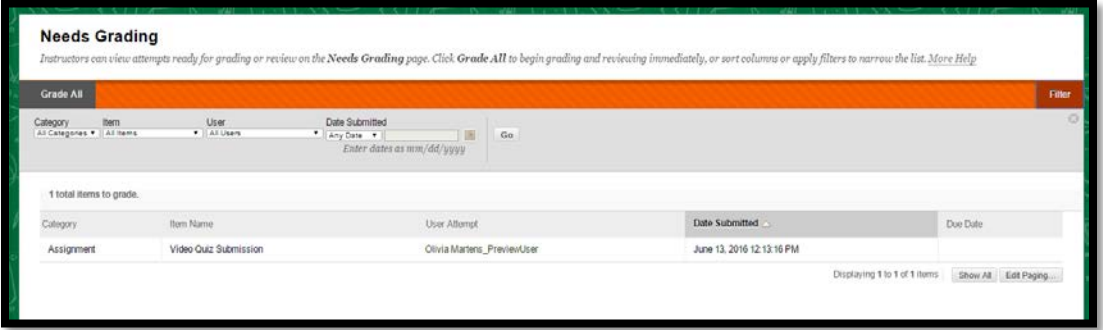

2. Click on the **User Attempt** link of the assignment listing to grade. The **Grade Assignment** screen displays. *Note: Bridge homework will be submitted in a Word or Excel format which allows for the Crocodoc Inline Grading tool to be available in Blackboard.*

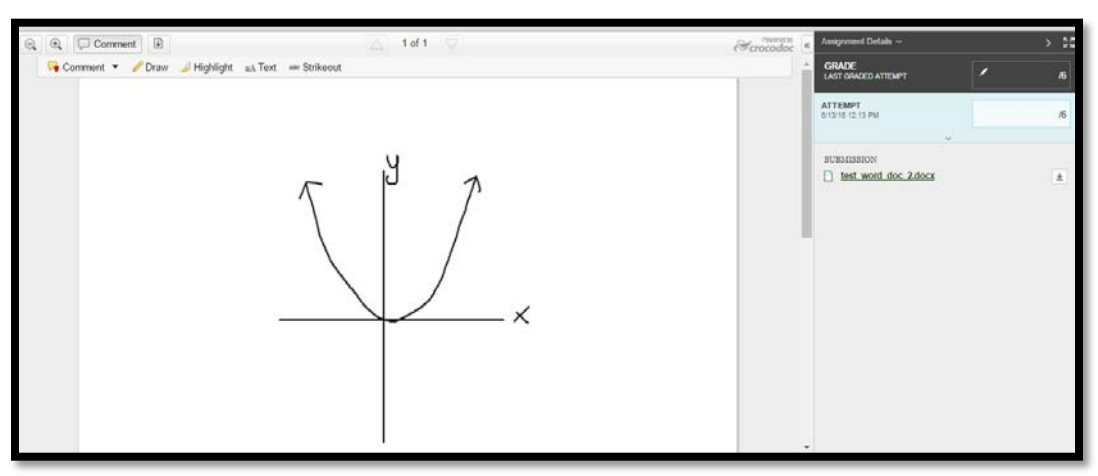

3. Above the document there are several tabs with options for providing feedback to the student, including comments, drawings, and text boxes. Use the **Zoom** a buttons to zoom in or out of the document.

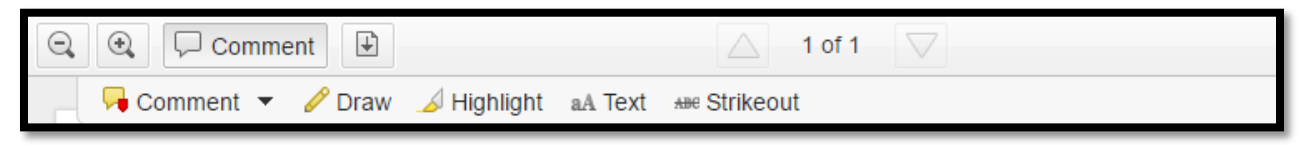

- 4. To leave comments on specific parts of the student's work, click the **Comment** drop down arrow. *If the second row of the comment tools is not displaying, click the Comment button.* Select from one of the following:
	- Point Comment creates a pointer at the spot on the page for the comment.
	- **Area Comment** click and drag a box across an area of the screen to leave a comment associated with the enclosed area.
	- **Text Comment** creates a text comment. *Note: This option is not available if the content in the document is an image.*
- 5. To apply drawings over the document, click the **Draw** button. Clicking on the tool will also open a color picking box to alternate color markings*.*
- 6. To insert a line or lines of text at any point on the document, click the **Text** button. Additional formatting options of font size and color display.
- 7. To delete an annotation, select the annotation to remove. Click **delete** button.
- 8. *See* the **Submitting Grades** section below for further information on grading.

## <span id="page-5-0"></span>Submitting Grades

- 1. Display the assignment to grade.
- 2. Type the number in the **ATTEMPT** box on the right-hand side of the grading page.
- 3. *(Optional).* Type additional feedback to the student in the **FEEDBACK TO LEARNER** section.
- 4. *(Optional.* Click the **Add Notes** link to enter any private grading notes.
- 5. Click the **Submit** button. The assignment submission disappears from the **Needs Grading** tab.

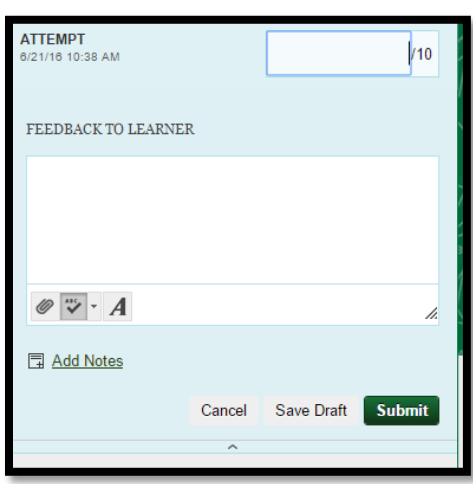